## **Instructivo para solicitud en línea de Uniformes**

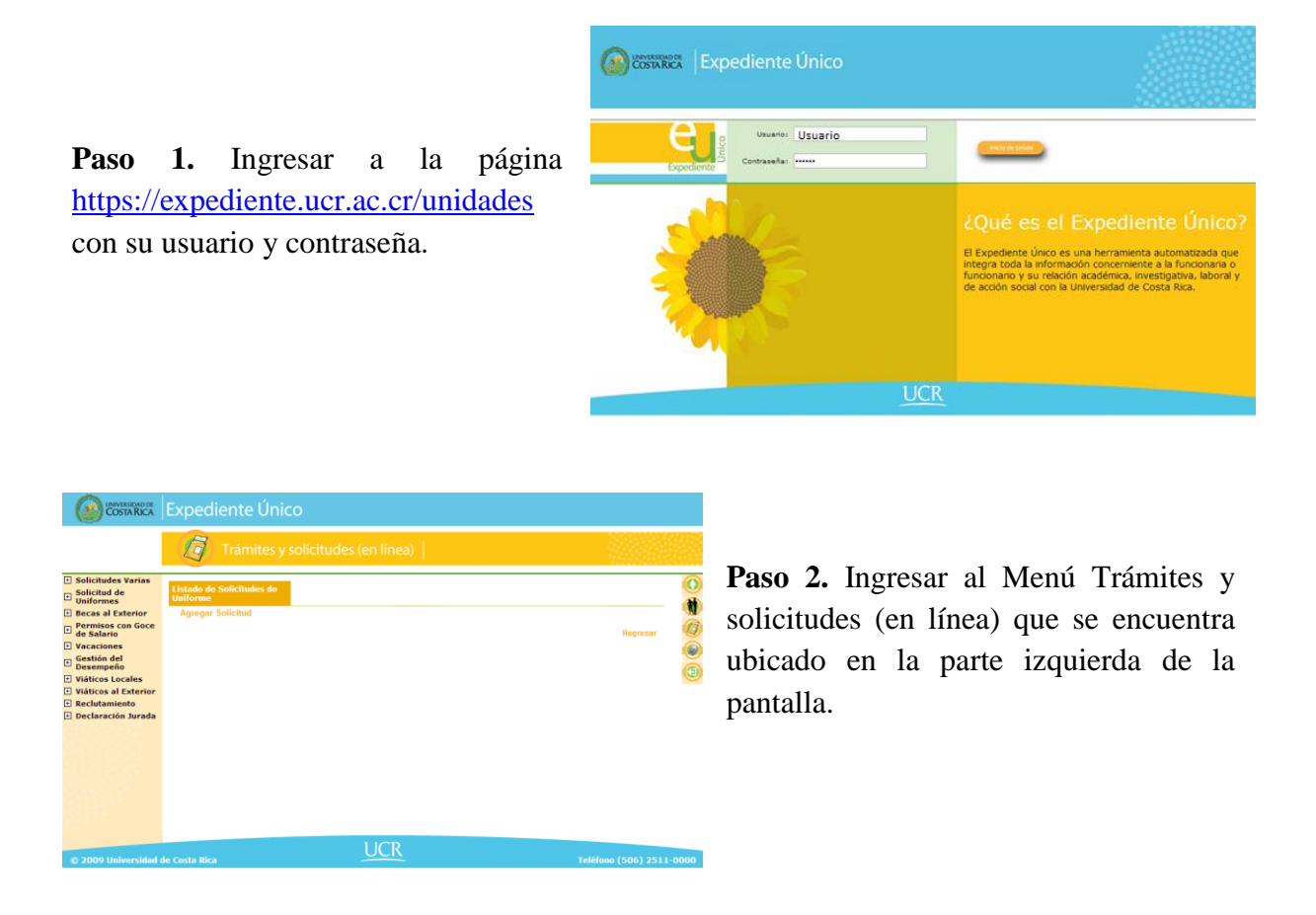

**Paso 3.** Seguidamente se desplegará a la izquierda la opción de Solicitud de Uniformes, seleccionarla y hacer clic en Efectuar Solicitud.

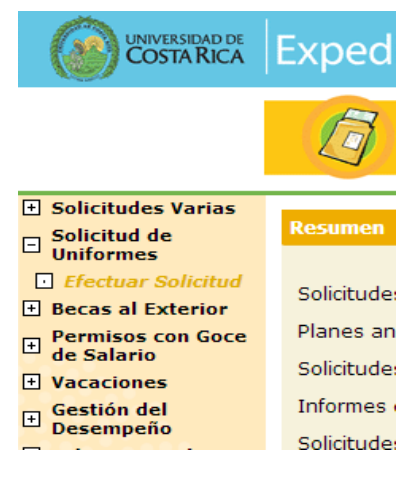

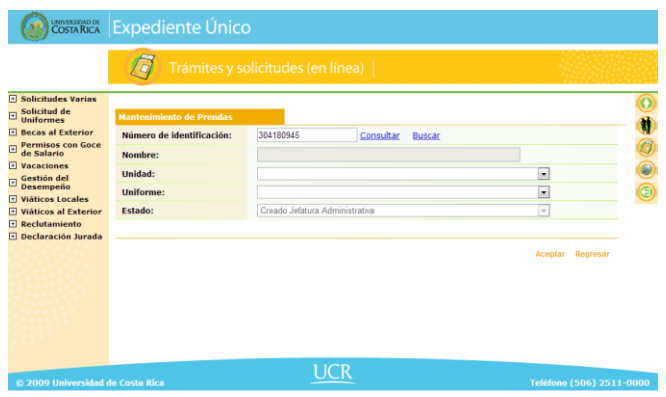

**Paso 4.** Ingresar en el número de identificación, la cédula del funcionario ó funcionaria a quien se le solicitará el uniforme respectivo.

**Paso 5.** A continuación se despliega en la pantalla la información del funcionario ó funcionaria. En caso de no contar con el número de cédula, puede hacer clic en buscar, con el nombre (s) y apellido (s).

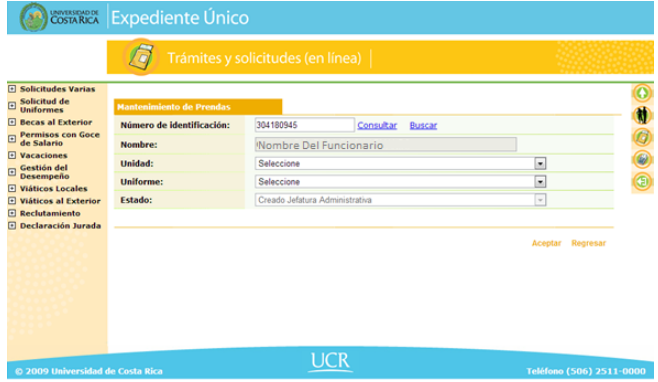

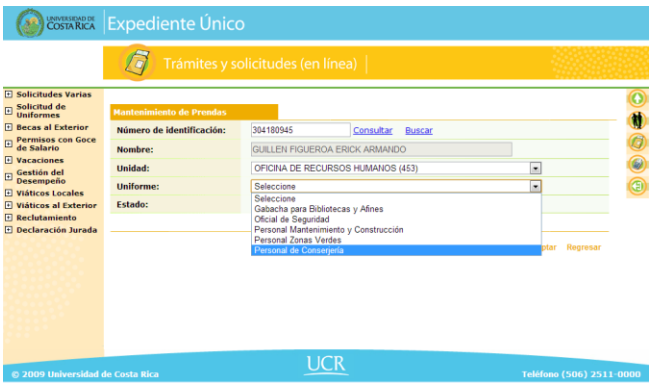

**Paso 6.** Una vez que tenga el nombre del funcionario ó funcionaria, debe seleccionar el tipo de uniforme que requiere.

Paso 7. Una vez que elija el tipo de uniforme, deberá escoger las tallas y la cantidad de prendas en la pantalla que aparecerá en la parte inferior.

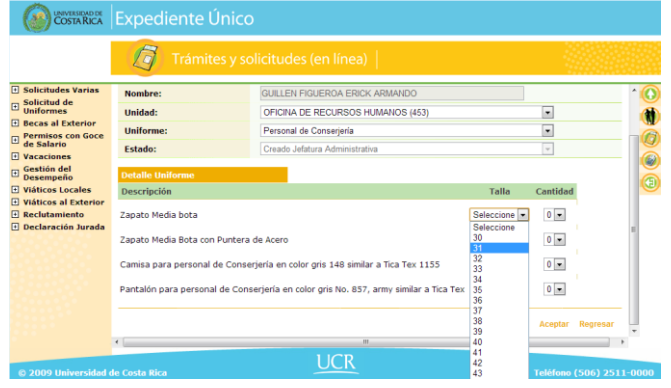

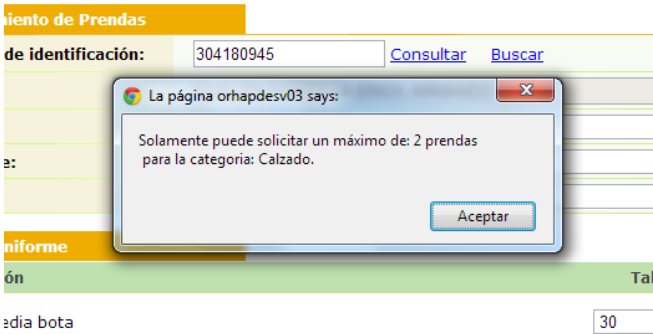

**Paso 8.** Cada tipo de uniforme tiene un máximo de prendas por categoría (Prenda Superior, Prenda Inferior, Calzado y Equipamiento especial), por lo tanto si elige más de la cantidad permitida, el sistema dará un mensaje de aviso y no podrá proceder hasta que modifique las cantidades.

Paso 9. Una vez que ingrese correctamente los datos, deberá hacer clic en Aceptar para realizar la solicitud.

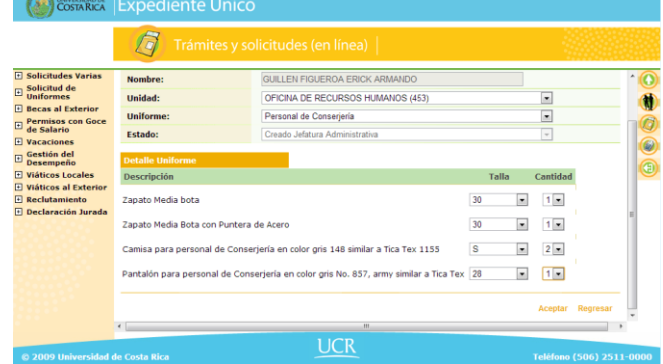

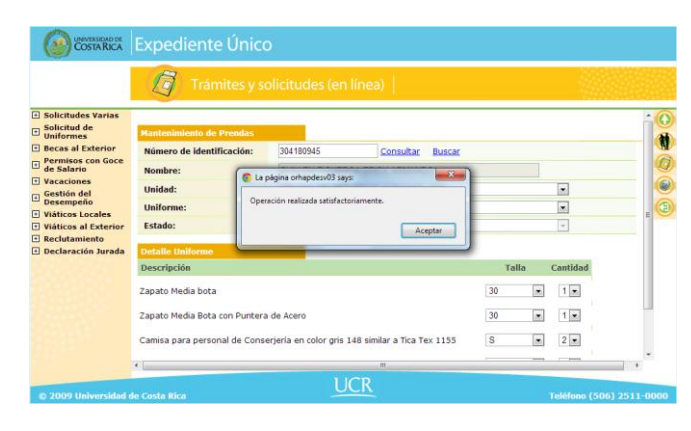

Paso 10. Una vez que le dé clic en aceptar, el sistema le mostrará un mensaje indicándole que la operación ha sido realizada exitosamente.

**Paso 11.** Se desplegará una pantalla similar a la imagen de la derecha, en este momento **debe marcar el recuadro que aparece a la izquierda del estado de la solicitud**, indicando la aprobación de la solicitud realizada, ya que de

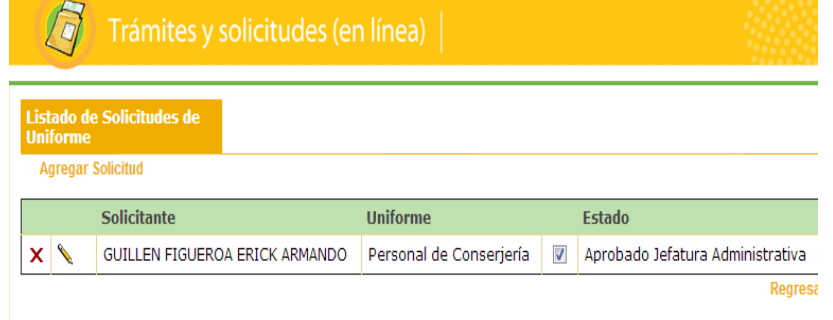

lo contrario, la solicitud no será tramitada en el sistema y se perderán los datos.